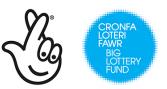

## SUPPLIER GUIDE TO REGISTERING AND ACTIVATING AN ACCOUNT WITHIN THE BIG LOTTERY FUNDS ELECTRONIC TENDERING PORTAL

# 1) Go to <a href="https://biglotteryfund.bravosolution.co.uk/web/login.html">https://biglotteryfund.bravosolution.co.uk/web/login.html</a>

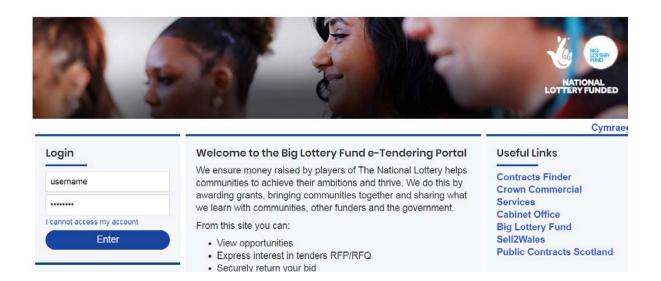

2) Go to section marked New User? and click to register

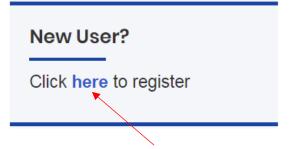

3) Review the User Agreement by scrolling through the whole of the document. Tick I Agree and click Next.

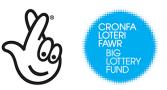

#### User Agreement

| USER AGREEMENT                                                                                                    |
|----------------------------------------------------------------------------------------------------|
| 1. Introduction                                                                                                    |
| 1.1. This User Agreement between Big Lottery Fund (the Buyer) and the Supplier governs the access and use of the eSourcing System (the System) by the Supplier to respond to an invit                                                                                                    |
| 1.2. A procurement exercise may include a Pre-Qualification Questionnaire (PQQ), a Request for Information (RFI), an Invitation to Tender (ITT), an Invitation to Negotiate (ITN), an Invitati (ITSFO), Invitation to Submit Final Tender (ITSFT), a Best And Final Offer (BAFO), a Request for Proposal (RFP), a Request for Quotation (RFQ); an electronic Auction or an electronic C indicative and a non-exhaustive representation of commonly used terminology. Buyer Organisations may have their own, unique terminology to be applied on a case by case basis. |
| 1.3. The System is provided by BravoSolution UK Ltd and operated by the Buyer. This User Agreement applies to the Supplier's and its Supplier Users' access to and use of the System. using the user ID and password provided by, or on behalf of the Buyer, the Supplier agrees to be bound by this User Agreement.                                                                                                    |
| 1.4. The Supplier shall only use the System to respond to an invitation to participate in a procurement exercise in accordance with this User Agreement and any further rules expressed ar User Agreement and any such further rules, then the provisions of such further rules shall take precedence over this User Agreement.                                                                                                    |
|                                                                                                    |

| I have read and agree to the User Agreement |                |  |
|---------------------------------------------|----------------|--|
| I agree                                     | I do not agree |  |
| Next                                        |                |  |

 You will need to go through the stages as shown in order to register. NOTE: Registering in itself doesn't activate your account.

| Registration Data |                     |                       |                           |
|-------------------|---------------------|-----------------------|---------------------------|
| Registration Data | Basic Profile Forms | My Category Selection | Registration Confirmation |
|                   |                     |                       | Save 88 Close             |

5) Complete the details as requested and click **Send Validation Code** to receive your validation code via email. Once the email is received, enter the validation code. Click **Save**.

|                                              |                                            | Z CO               | CRONFA<br>LOTERI<br>FAWR<br>BIG<br>LOTTERY<br>FUND |
|----------------------------------------------|--------------------------------------------|--------------------|----------------------------------------------------|
|                                              |                                            | LOTERI GEN<br>NATI | IIR GAN Y<br>IEDLAETHOL<br>ONAL<br>Y FUNDED        |
| <ul> <li>Email Address Validation</li> </ul> | Send Validation Code Enter Validation Code |                    |                                                    |

**NOTE:** Once you click Save, you will continue into the Basic Profile and further that need to be completed in order for your account to become active. Without the account becoming active, you will not have access to any PQQ or ITT available to all suppliers.

6) You will receive an email telling you that you have registered and providing you your temporary password.

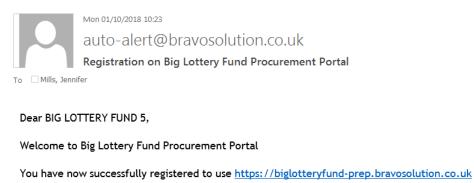

Your Password is: 9522945508

**NOTE:** If you don't continue and complete the Basic Profile, My Category Selection and confirm the registration, your account will remain inactive. It is highly recommended that after you complete your Registration Data, you Save and Continue and complete all 4 requirements in order to activate your account. Without the account becoming active, you will not have access to any PQQ or ITT available to all suppliers.

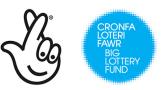

| <ul> <li>Basic Profile Form: Declaration<br/>Registration</li> </ul> | s                                   |                                   |                                          |
|----------------------------------------------------------------------|-------------------------------------|-----------------------------------|------------------------------------------|
| Registration Data                                                    | Basic Profile Forms                 | My Category Selection             | Registration Confirmation                |
|                                                                      |                                     |                                   | Save & Continue                          |
| Conflict of Interest and Non-Disclosure Agr                          | eement                              |                                   |                                          |
| Conflict of Interest / Non-Disclosure Agreement                      | • Do you agree to the principles of | of the attached document?         | Principles_Declaration of Conflict and N |
|                                                                      |                                     |                                   |                                          |
| auto-alert@l                                                         | pravosolution.co.uk                 |                                   |                                          |
| Email Address Val                                                    | idation Code on Big Lottery F       | Fund Procurement Portal           |                                          |
| To 🗌 Mills, Jennifer                                                 |                                     |                                   |                                          |
|                                                                      |                                     |                                   |                                          |
| Dear User,                                                           |                                     |                                   |                                          |
| The following email address has<br>user and is able to receive the e | , s                                 | Fund Procurement Portal as new    |                                          |
| If you are the user that has requ                                    | uested this email, please enter     | r the following Validation Code i |                                          |
| Validation Code: 2835626401662                                       | EEAE219                             |                                   |                                          |
| If you have closed the Registrat                                     | ion Data page where this requ       | est was generated, you must rec   |                                          |
|                                                                      |                                     |                                   |                                          |
|                                                                      |                                     |                                   |                                          |
| 7) Pood the D                                                        | oclaration of Co                    | nflict principles a               | and confirm your                         |

7) Read the Declaration of Conflict principles and confirm your agreement. Click Save and Continue.

| Conflict of Interest and Non-Disclosure Agreement |                                                          |                                           |  |
|---------------------------------------------------|----------------------------------------------------------|-------------------------------------------|--|
| Conflict of Interest / Non-Disclosure Agreement   | Do you agree to the principles of the attached document? | Principles_Declaration of Conflict and N. |  |
|                                                   |                                                          |                                           |  |

8) Complete the further Basic Profile information as requested. Click Save and Continue.

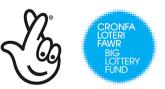

ARIENNIR GAN Y LOTERI GENEDLAETHOL

|                           |                                                                                                    | NATIONAL<br>LOTTERY FUNDED                                                                              |
|---------------------------|----------------------------------------------------------------------------------------------------|----------------------------------------------------------------------------------------------------|
| Business Activities       |                                                                                                    |                                                                                                    |
| Main Business Activities  | <ul> <li>Please enter your organisation's main business activities</li> </ul>                                                                                                   | Characters available 2000                                                                               |
| Your Business             |                                                                                                    |                                                                                                    |
|                           | <ul> <li>Is your organisation:</li> </ul>                                                                                                    |                                                                                                    |
| Small & Medium Enterprise | Enterprise > 1000 staff<br>Large Size Enterprise. <1000 staff<br>Medium Size Enterprise. <250 Staff, <£41M Turnover, <£35.2M Balance Sheet                                      |                                                                                                    |
|                           | Small Size Enterprise. <50 Staff, <£2.2M Turnover; <£8.2M Balance Sheet<br>Micro Size Enterprise. <10 Staff, <£1.7M Turnover; <£1.7M Balance Sheet<br>Sole Trader/Self Employed |                                                                                                    |
| Business Ownership        | <ul> <li>Is your organisation owned by</li> </ul>                                                                                                    | Women<br>Black or Minority Ethnic people<br>Lesbian Gay Bisexual Transgende<br>people<br>Does not apply |

9) Please choose a category or categories for the types of goods or services you provide. NOTE: It is recommended you choose as many as apply. When the buyer publishes an opportunity in a category you may have chosen, you will automatically receive notification of the opportunity. Click Confirm Current Selection.

| Free Text Search                                                                     | Search |  |
|--------------------------------------------------------------------------------------|--------|--|
| Deselect All                                                                         |        |  |
| <ul> <li>Categories (selected item</li> <li>14000000 - Paper I</li> </ul>            |        |  |
| <ul> <li>A 22000000 - Building and Construction Machinery and Accessories</li> </ul> |        |  |
|                                                                                      |        |  |

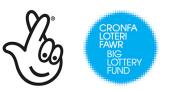

10) Once you completed step 9, you will see the below message. Your account is now completely active and you will see all opportunities available to all suppliers. You will not be able to login using the credentials sent to you via email. On first login, you will be asked to change your password.

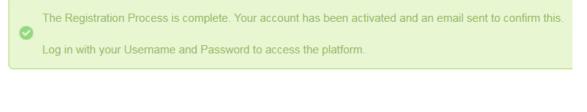

Mon 01/10/2018 10:38 auto-alert@bravosolution.co.uk Supplier Account Activation on Big Lottery Fund Procurement Portal

To 🗌 Mills, Jennifer

🛈 We removed extra line breaks from this message.

Dear Supplier,

Your account has been activated on Big Lottery Fund Procurement Portal

You can now use your Username and Password to access all the available areas of the platform. As a reminder the Username you selected is: blf1 The site address is: <u>https://biglotteryfund-prep.bravosolution.co.uk</u>

Note: Your platform access credentials can be accessed via the Username or Password recovery area on the login page.

Please do not reply to this message. This is an automated email alert and replies to this message are routed to an unmonitor

11) Login using your credentials (login name and password). You will now see your dashboard and all PQQ/ITT/Auctions available to all suppliers.

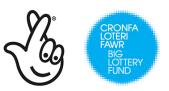

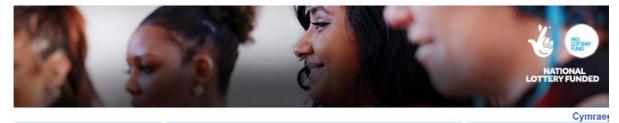

### Login

.....

username

I cannot access my account

Enter

#### Welcome to the Big Lottery Fund e-Tendering Portal

We ensure money raised by players of The National Lottery helps communities to achieve their ambitions and thrive. We do this by awarding grants, bringing communities together and sharing what we learn with communities, other funders and the government.

From this site you can:

- View opportunities
- Express interest in tenders RFP/RFQ
- · Securely return your bid

#### **Useful Links**

Contracts Finder Crown Commercial Services Cabinet Office Big Lottery Fund Sell2Wales Public Contracts Scotland